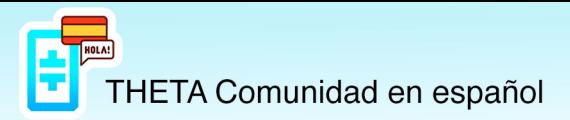

## **CONFIGURAR TREZOR Y VINCULAR CON THETAWALLET**

Nuestra recomendación es comprar vuestra TREZOR siempre desde la página oficial [www.trezor.io](http://www.trezor.io/).

Una vez la compras, cuando os llegue a casa lo primero que tenéis que comprobar es que el sello de seguridad no haya sido alterado. Si aprecia cualquier tipo de manipulación póngase en contacto con el soporte de TREZOR.

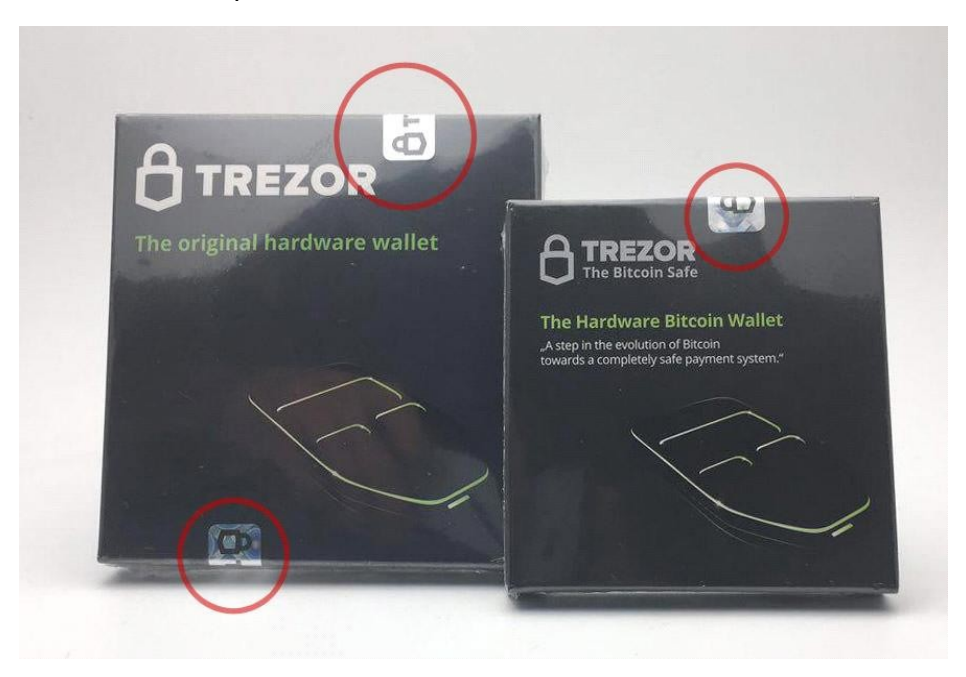

Tras asegurarnos de que todo esté bien ya podemos conectar **TREZOR** al PC mediante su cable USB incluido en la caja.

A continuación, debemos fijarnos en la pantalla de su billetera **TREZOR**, debería ver un ícono de bloqueo y una instrucción que le pide que vaya a trezor.io/start.

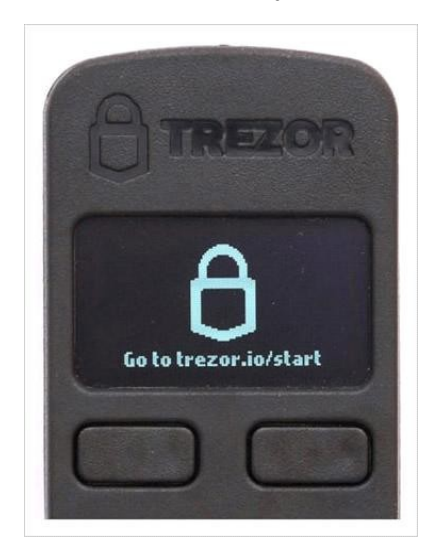

**[h"ps://t.me/Theta\\_espanol](https://t.me/Theta_espanol) [www.thetanetwork.es](https://www.thetanetwork.es/)**

Cuando accedas a la página de [www.trezor.io/start,](http://www.trezor.io/start) lo recomendable es descargar la aplicación de trezor suite para tu sistema operativo. Hay otra opción (que os hemos señalado en un círculo en la imagen) por si no quereis descargar **TREZOR** suite, que sería usar **TREZOR** suite web.

Para que su dispositivo **TREZOR** se comunique con su billetera **TREZOR**, puede instalar **TREZOR** Chrome Extension o **TREZOR** Bridge específicamente para su sistema operativo.

Instalar el último firmware: Por razones de seguridad, no se instalará firmware cuando se envíe el dispositivo. Haga clic en "Sí, instalar" para comenzar la instalación del firmware por primera vez.

Verifique las huellas dactilares del firmware en la pantalla del navegador con la de su **TREZOR**, asegúrese de que coincidan. Haga clic en "Continuar" en su **TREZOR**.

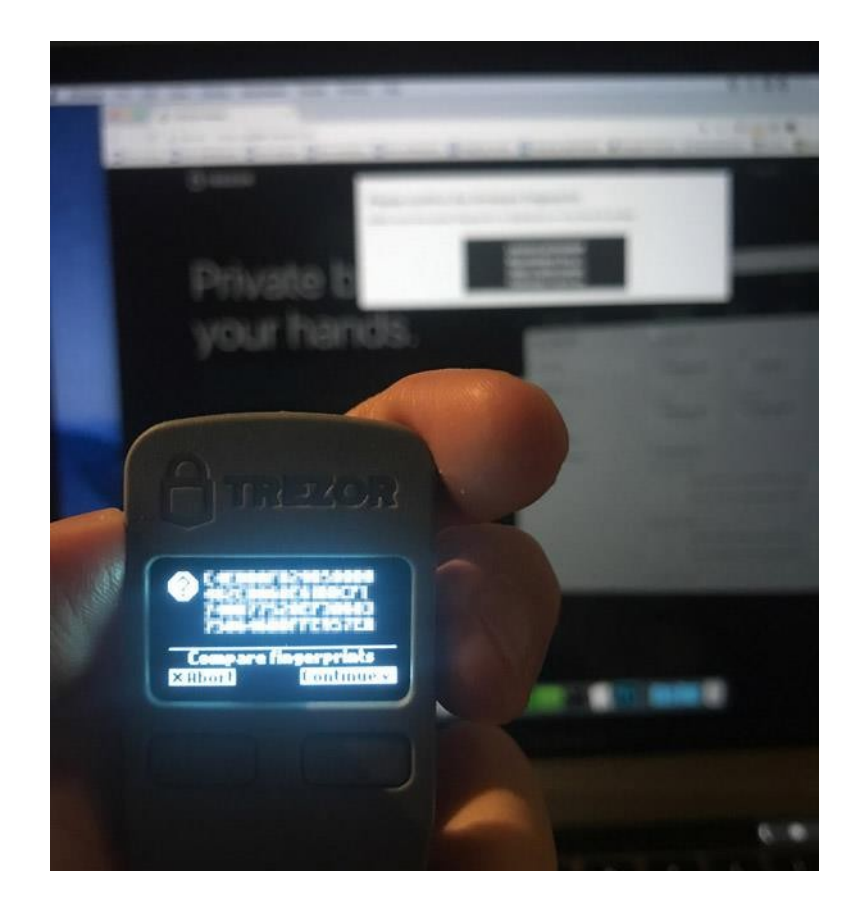

## Vuelva a conectar **TREZOR**

Conéctalo, vuelve a conectarlo y ve a wallet.TREZOR.io.

Dale un nombre al dispositivo **TREZOR** 

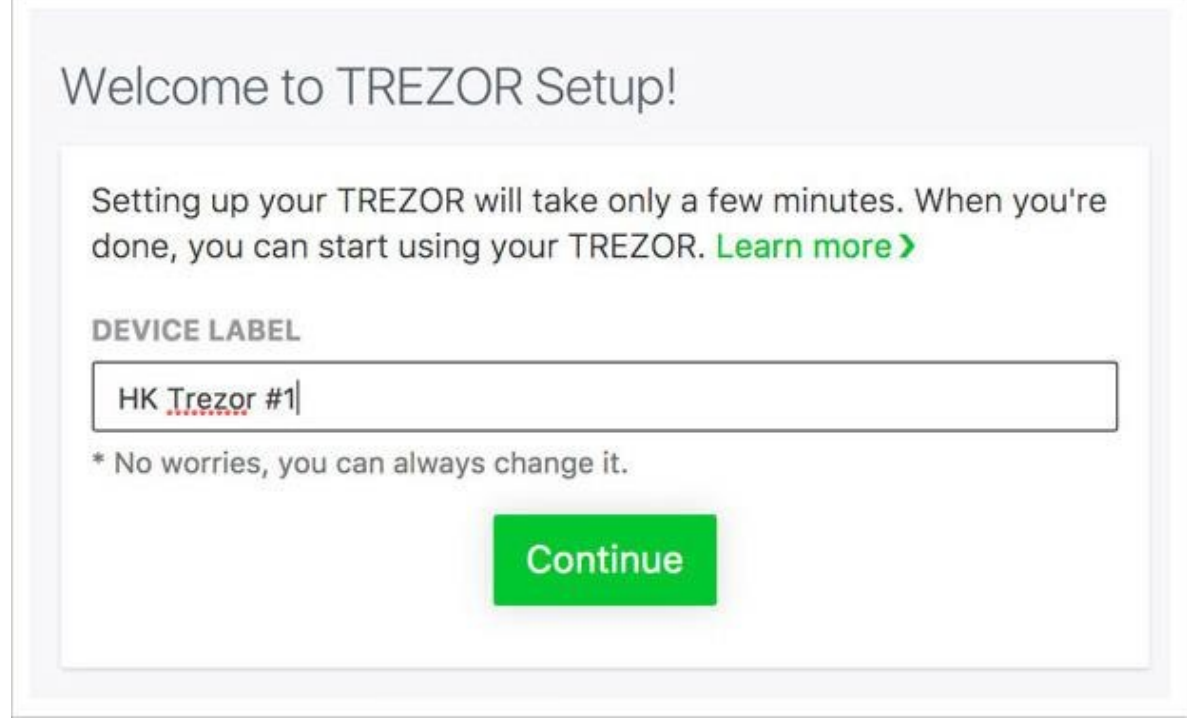

Configurar tu PIN puede parecer confuso al principio, pero una vez que lo entiendes, es fácil.

Verá una cuadrícula de 3 × 3 (con puntos) en su navegador.

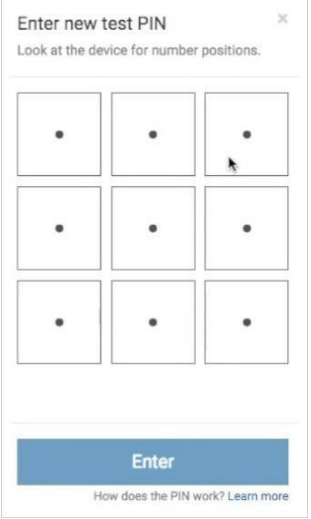

Y verá una cuadrícula de 3 × 3 (con números) en su **TREZOR**.

Ahora, suponga que quiere que su PIN sea, digamos - 6789. Va a consultar la posición exacta de estos números en su **TREZOR** y presionarlos en secuencia en su navegador.

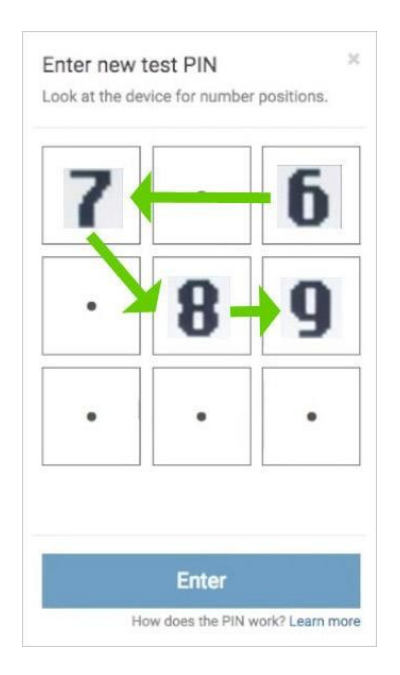

Deberá hacer esto dos veces para confirmar su PIN.

Anote las semillas de recuperación

A continuación, su **TREZOR** mostrará una combinación única de 24 palabras. Esto le permitirá recuperar sus cuentas en caso de que pierda su dispositivo.

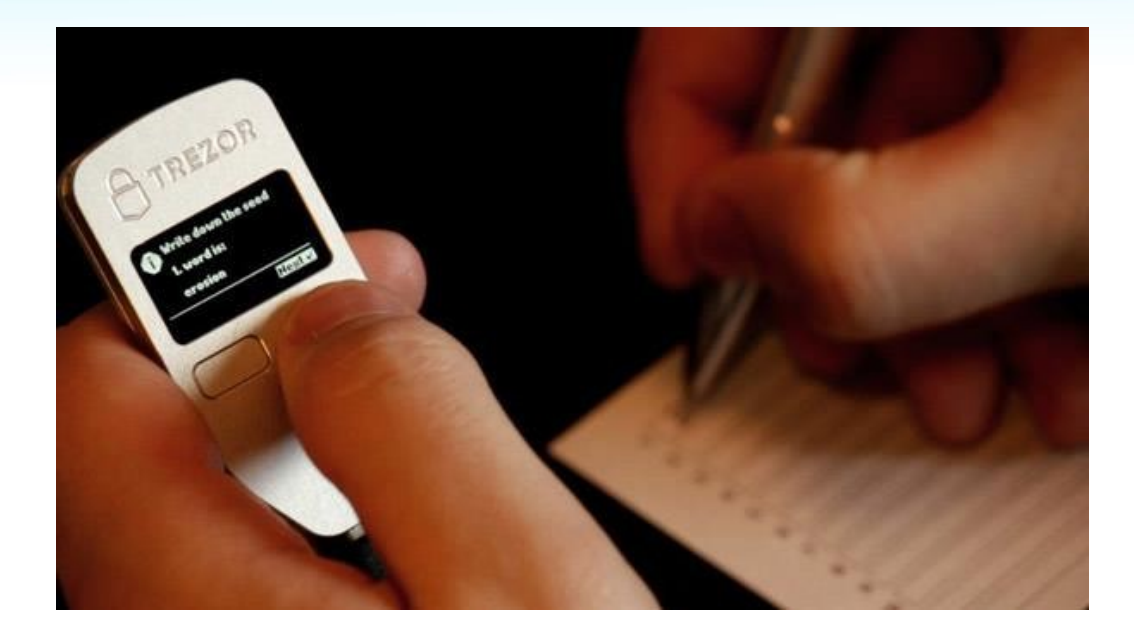

Escríbalos, las 24 palabras, en la tarjeta de semillas de recuperación proporcionada, palabra por palabra. Verifíquelo nuevamente y haga clic en Finalizar en su **TREZOR**.

Asegúrese de no perder nunca su tarjeta de semillas de recuperación.Ingrese

el PIN para acceder a la billetera **TREZOR** 

Vaya a https://wallet.trezor.io/ nuevamente en su navegador (si ya lo tiene cerrado), ingrese el PIN, presione enter y acceda a su billetera por primera vez.

Debería verse algo como esto.

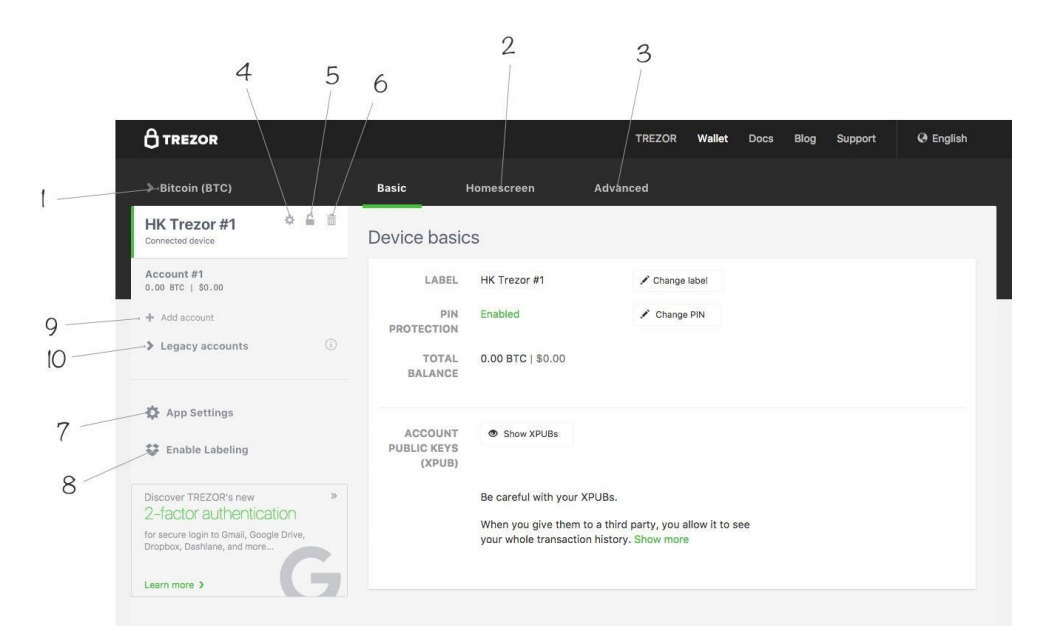

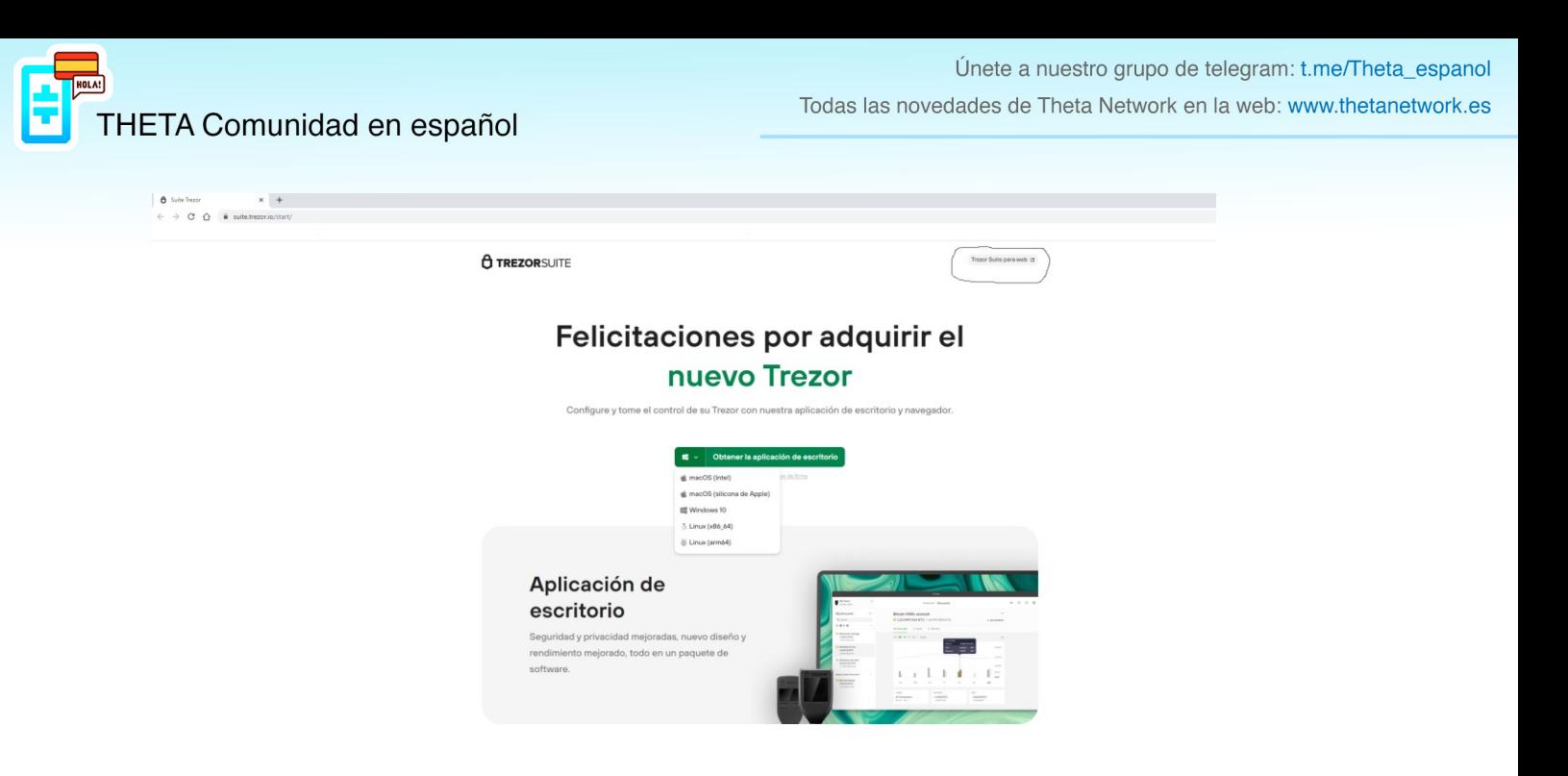

Ahora Procedemos a vincular nuestro TREZOR con la ThetaWallet, accedemos a la web https://wallet.thetatoken.org/unlock/keystore-file.

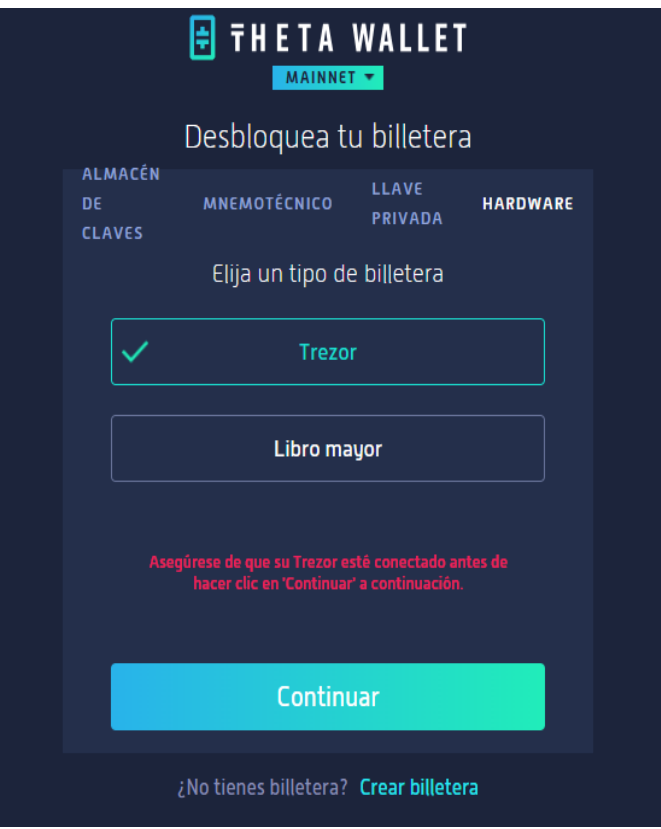

Seleccionamos la opción "Hardware", pulsamos sobre "**TREZOR**. **Antes de darle a continuar**, deberemos tener el **TREZOR** conectado al PC mediante USB. Después de pulsar continuar se abrirá **TREZOR** connect y tendrás que dar permiso a thetawallet para acceder a tu **TREZOR**.

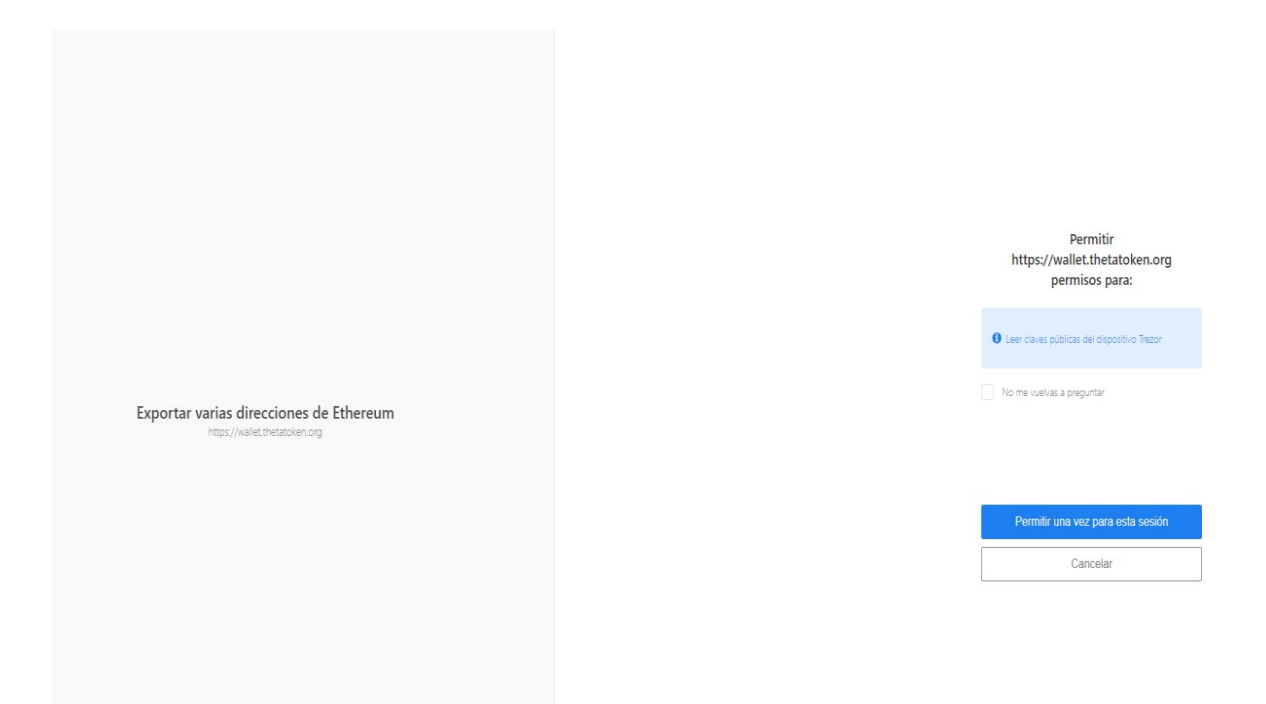

Acto seguido deberás exportar varias direcciones de etherum de nuestra **TREZOR**.

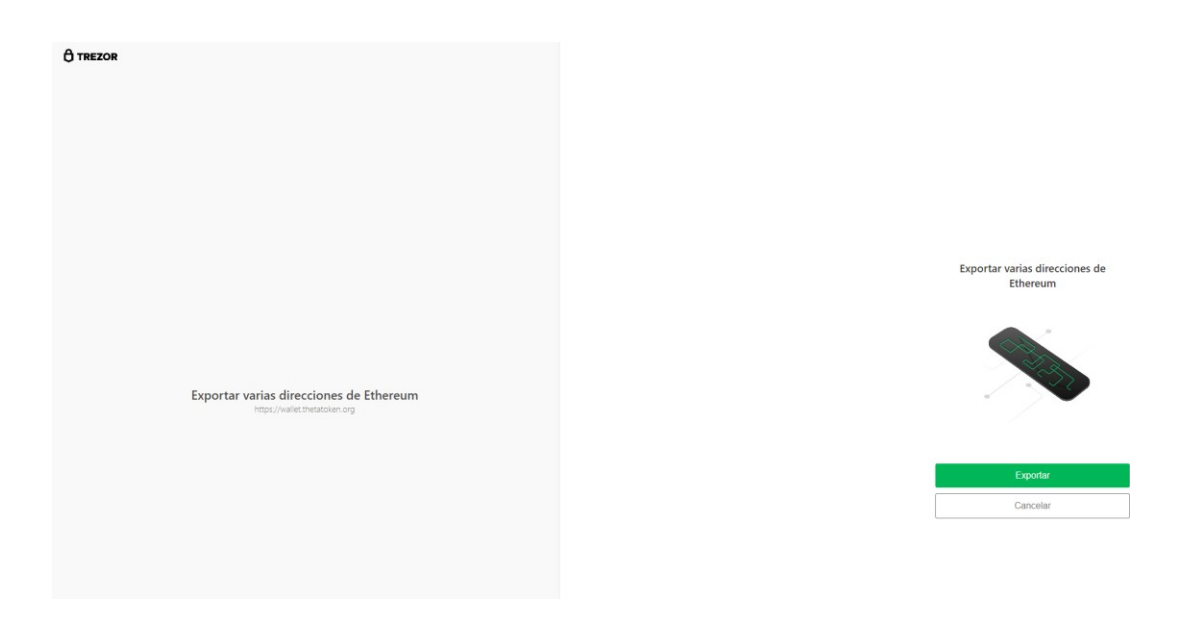

**[h"ps://t.me/Theta\\_espanol](https://t.me/Theta_espanol) [www.thetanetwork.es](https://www.thetanetwork.es/)**

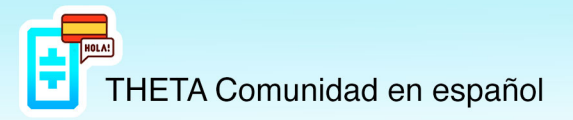

Para realizar el paso anterior, Trezor nos solicitará nuestra clave PIN.

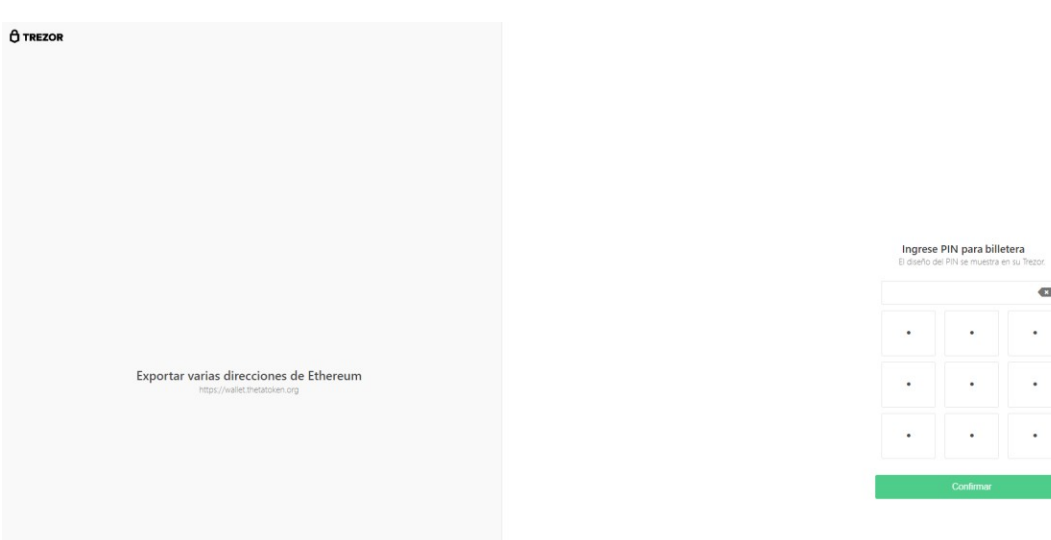

Tendrás que mirar el orden de los números en la pantalla del dispositivo para introducir laclave correcta.

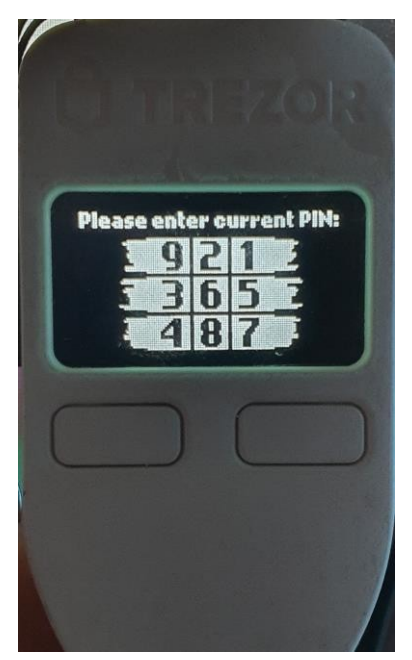

El siguiente paso ya sería acceder o a tu billetera predeterminada o una Hiden Wallet quepuedes crear en este paso.

Si lo que quieres es acceder directamente a tu billetera predeterminada seleccionarás ingresar (como puedes ver en la imagen de abajo).

Si por lo contrario deseas crear una Hidden Wallet, primero debes de leer que es. En este enlace tienes todos los detalles de la página oficial <https://wiki.trezor.io/Passphrase>

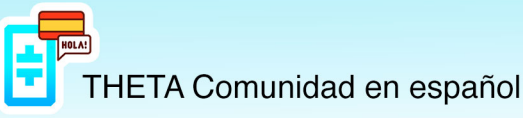

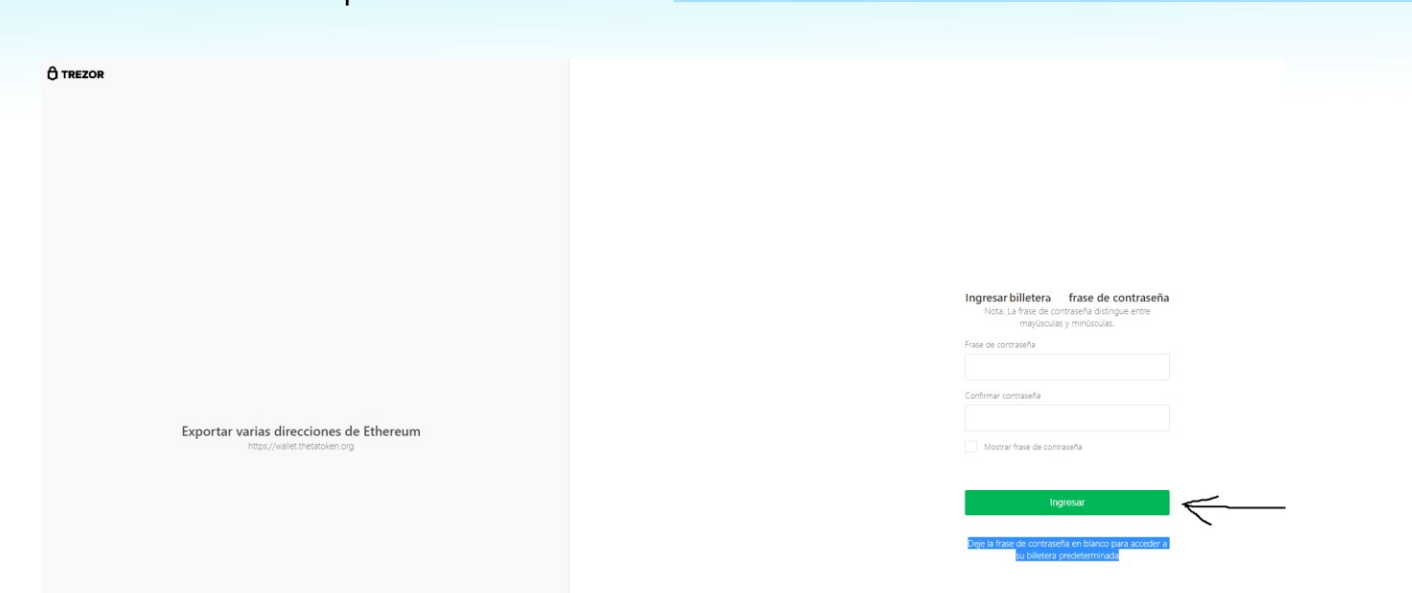

Las frases de contraseña (también conocidas como Hidden Wallet) sirven como una función de protección de segundo factor de la semilla de recuperación y son la máxima protección contra los ataques que implican el acceso físico al dispositivo o la semilla de recuperación. Sin duda con esto tendrás la máxima protección posible.

Si bien Theta es su propia cadena de bloques independiente, usa la misma criptografía SHA-3 que Ethereum, por lo que las direcciones usan el mismo formato. Una vez que cree la nueva dirección ETH a través de Ledger / Trezor y envíe sus tokens THETA / TFUEL allí, puede acceder a ellos usando las instrucciones en la parte superior de este blog.

Una vez haya reconocido nuestro **TREZOR**, nos dará a elegir entre diferentes wallets, podemos elegir la que queramos(mejor siempre elegir de las primeras direcciones que nos ofrecen para evitar futuros problemas), la marcamos y pulsamos Access My Wallet.

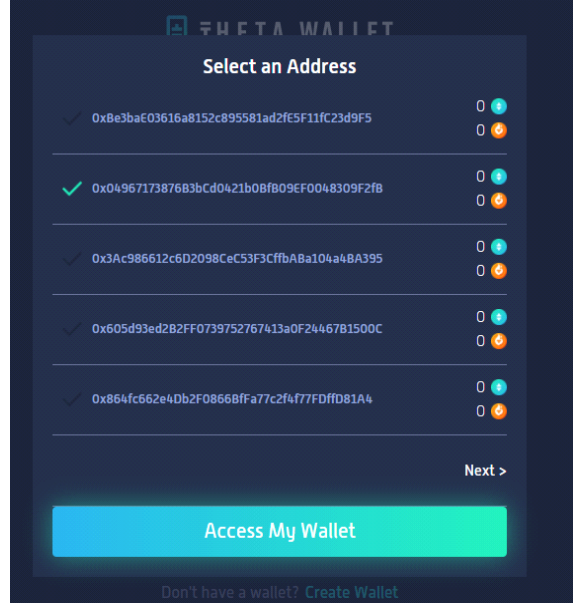

**[h"ps://t.me/Theta\\_espanol](https://t.me/Theta_espanol) [www.thetanetwork.es](https://www.thetanetwork.es/)**

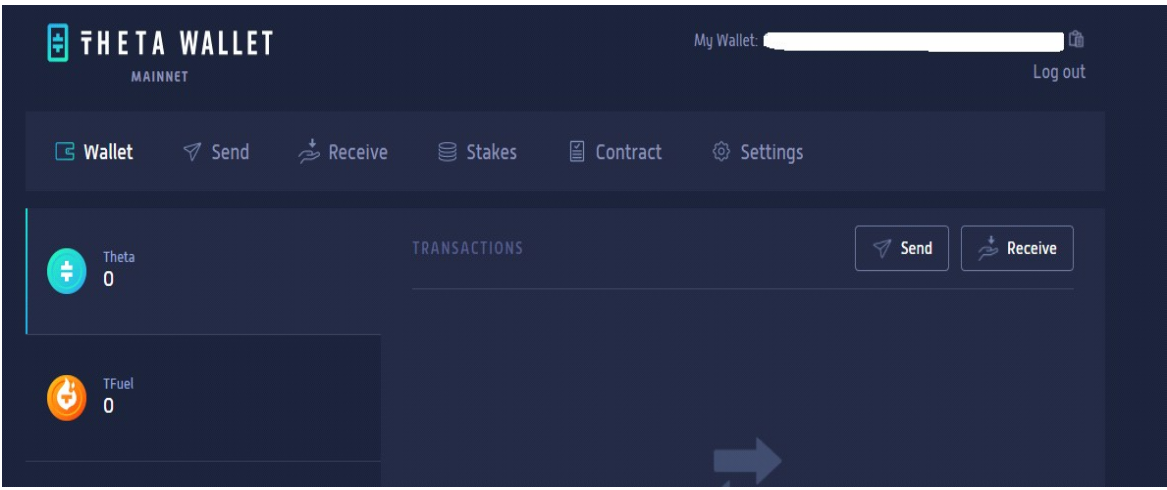

Y listo, esa será nuestra wallet, la cual usaremos para enviar o recibir nuestras monedas y realizar stake si lo deseamos.

Cada vez que accedamos a nuestra wallet mediante el **TREZOR**, veremos siempre una lista de diferentes wallets, podremos usarlas todas, podremos poner una cantidad en unay otra cantidad en otra, pero nuestra recomendación es que uséis siempre la misma, tanto para Theta como para Tfuel, para evitar confusiones.

Cualquier aclaración que necesitéis, no dudéis en preguntar en el grupo, Theta & Tfuel Español.

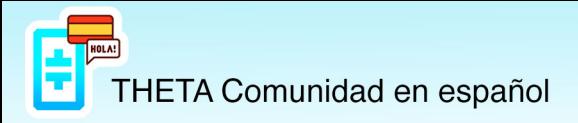

Únete a nuestro grupo de telegram: t.me/Theta\_espanol Todas las novedades de Theta Network en la web: www.thetanetwork.es

www.thetanetwork.es